## Kom i gang med multifaktor autentisering for Microsoft 365.

I Hortenskolen har du muligheten til å sikre tilgangen til tjenestene dine med såkalt 'multifaktor-autentisering' (heretter kalt:MFA) for å få tilgang fra private enheter.

- Gå til<https://office.com/> i nettleseren på elev enheten din.
	- 1. Trykk på sirkelen i høyre hjørnet.
	- 2. Trykk på «Vis konto»

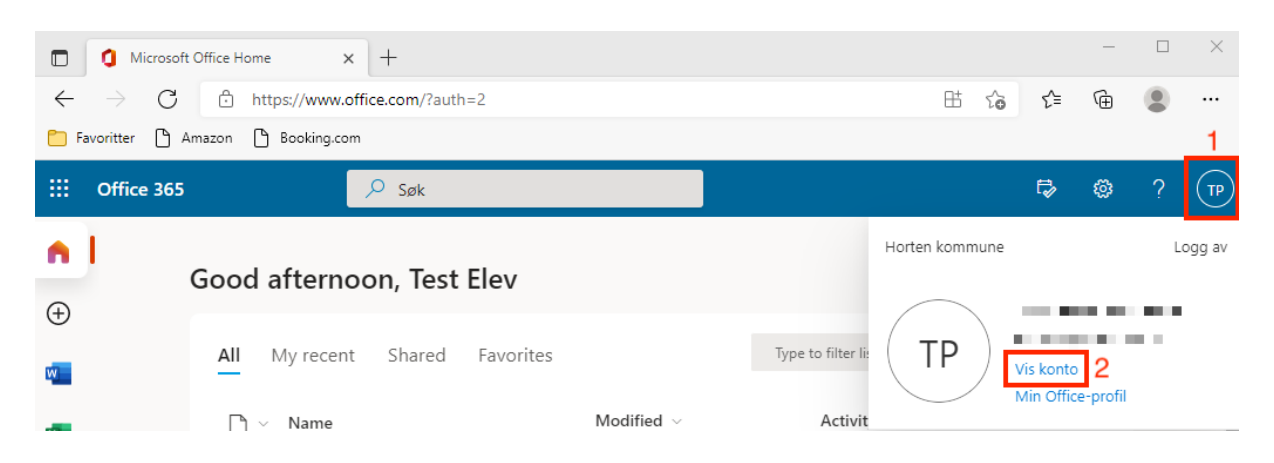

• En ny fane vil åpne seg, trykk på «sikkerhetsinformasjon»

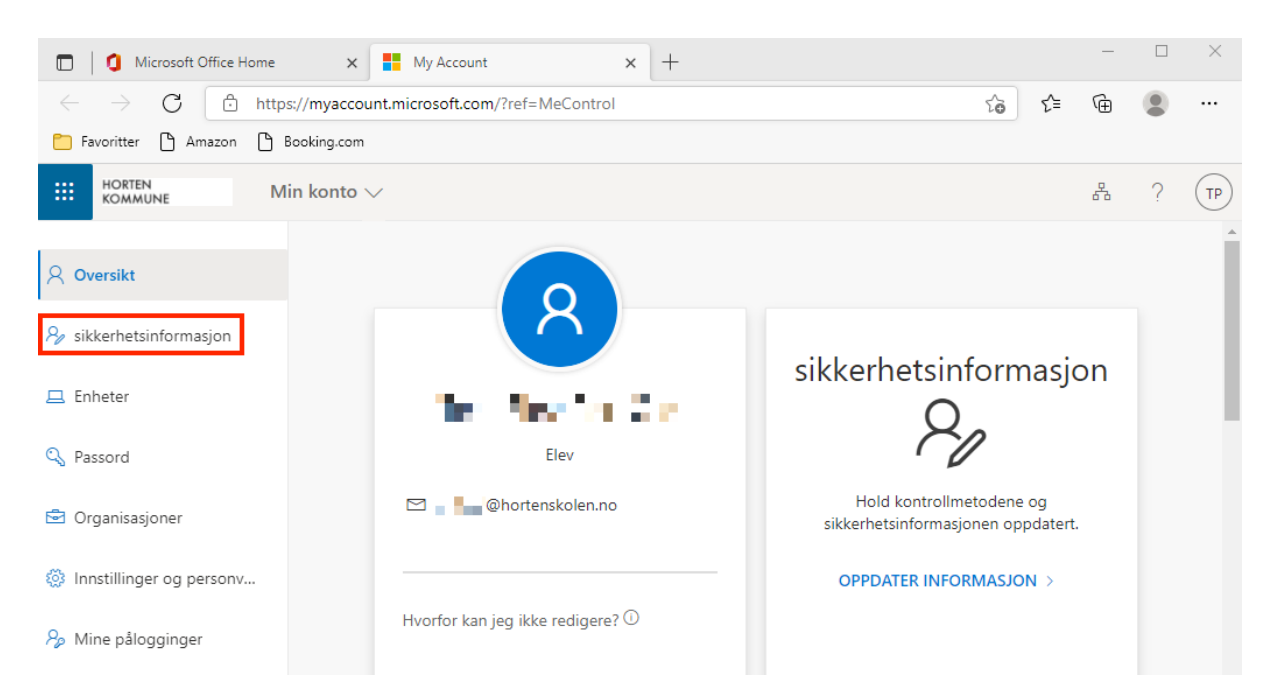

• Trykk på «Legg til metode»

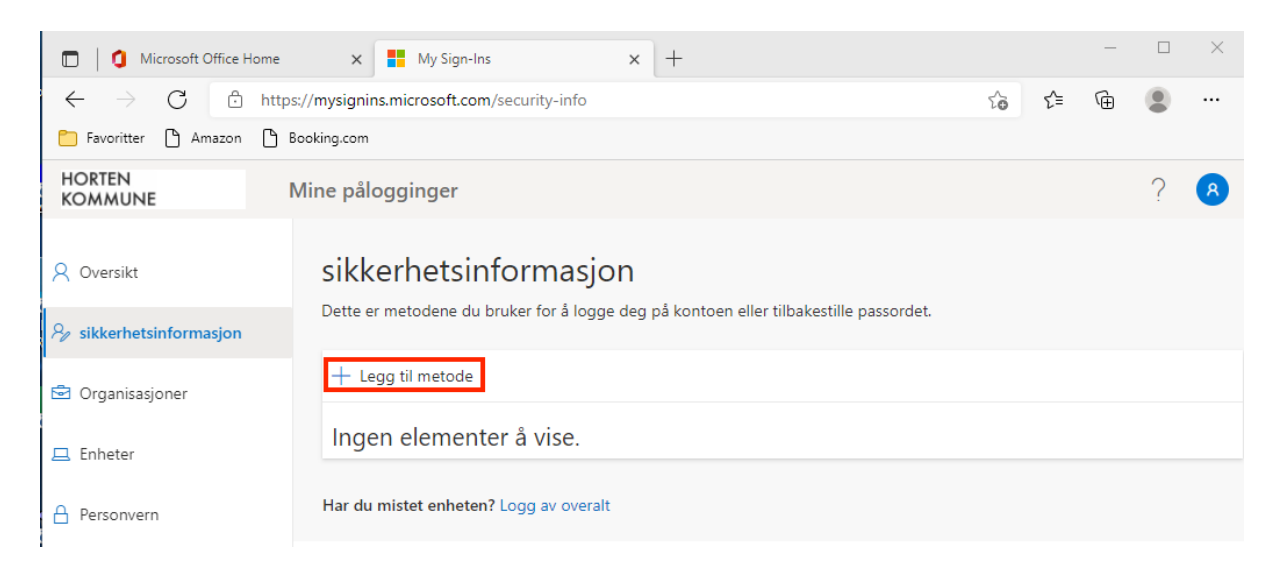

- Legg til en metode
	- 1. Velg «Telefon» fra nedtrekks menyen
	- 2. Klikk på «Legg til»

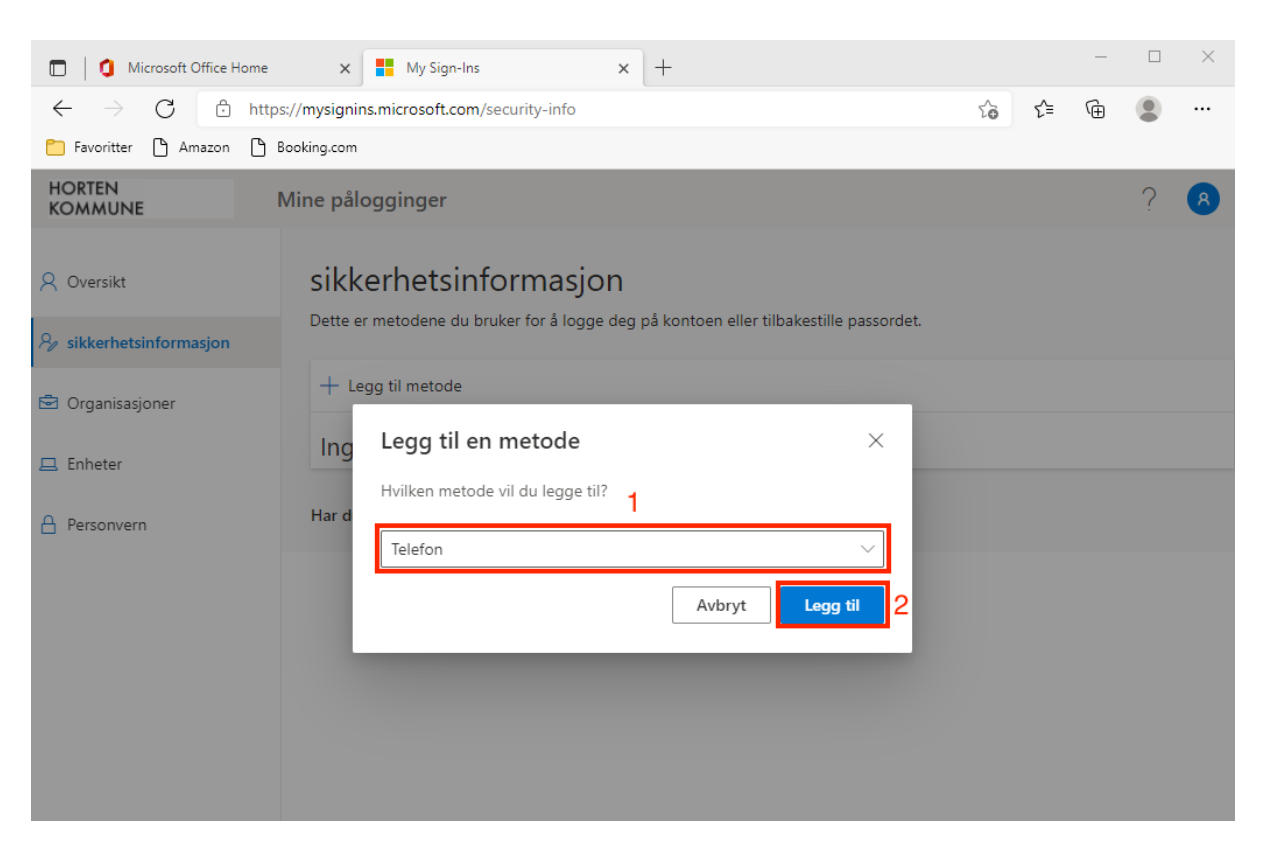

## • Telefon

- 1. Velg «Norge» fra nedtrekks menyen og skriv inn telefonnummer.
- 2. Trykk på «Neste», du vil nå motta en SMS fra Microsoft på oppgitt telefonnummer.

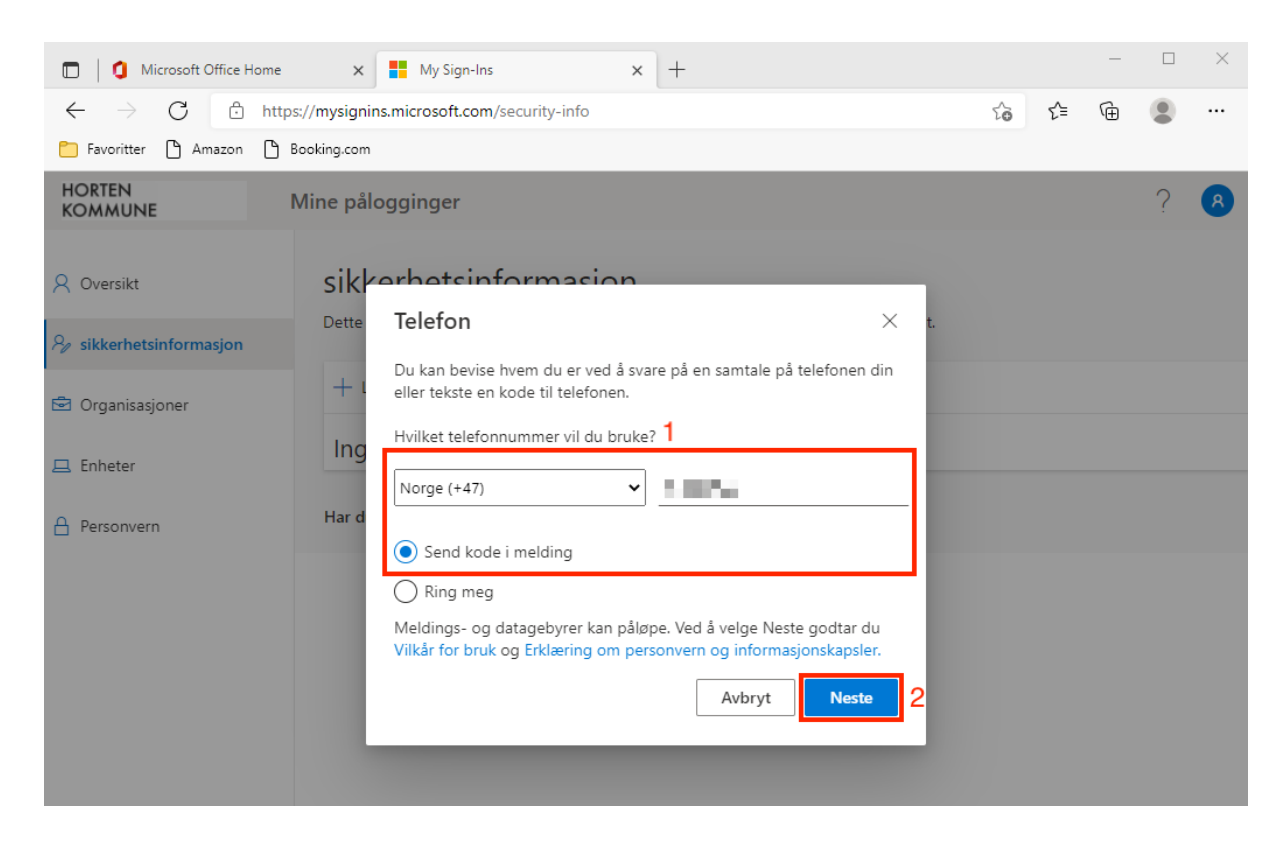

- Telefon
	- 1. Skriv inn den 6-sifrete koden du har mottatt.
	- 2. Trykk på «Neste»

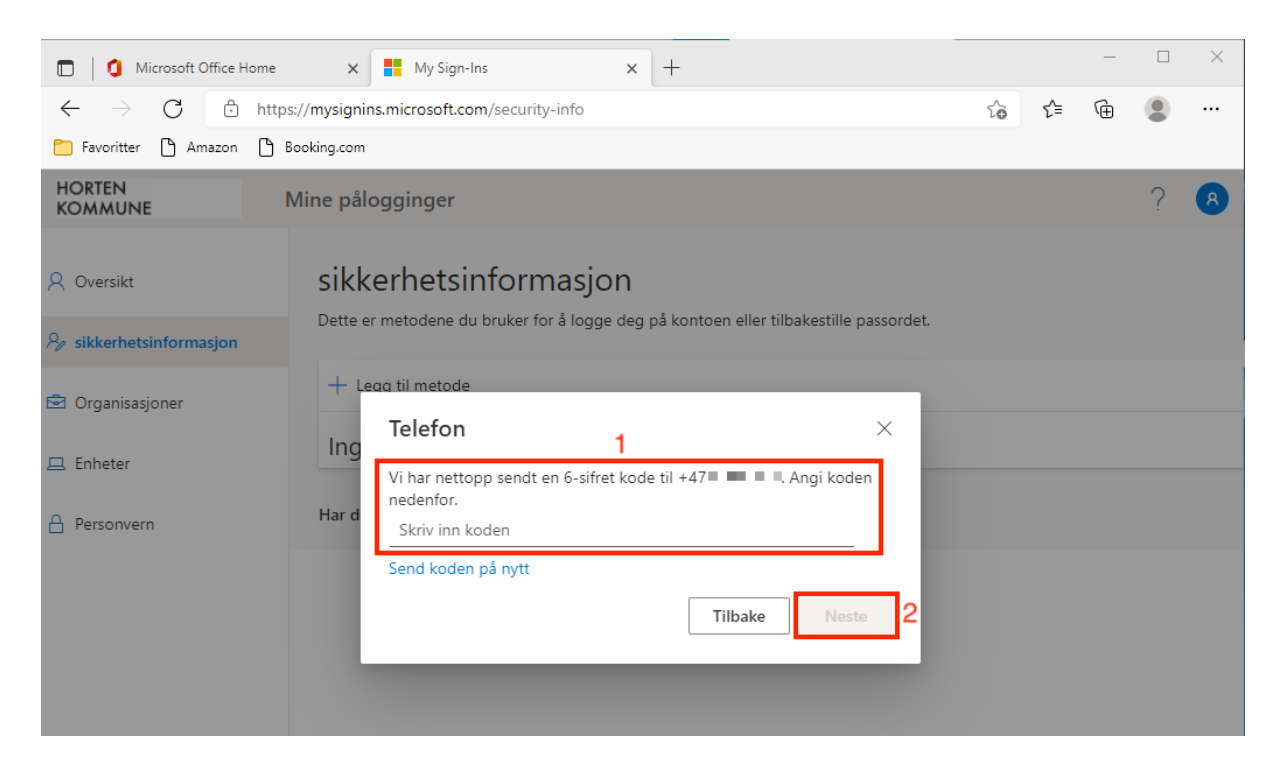

• Du har nå registrert telefon som en faktor for MFA og er klar til bruk.

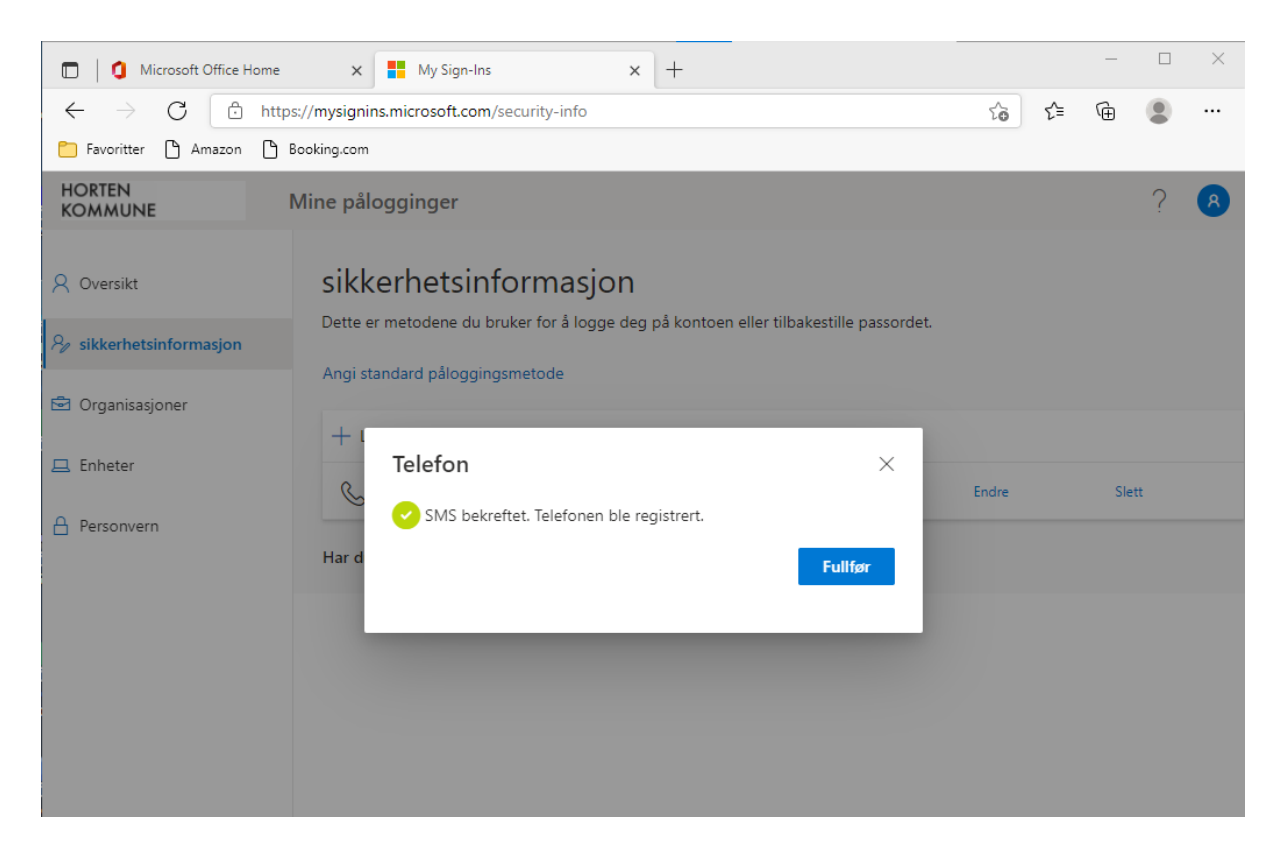